# 1) Log in with your username (IAT number) and password

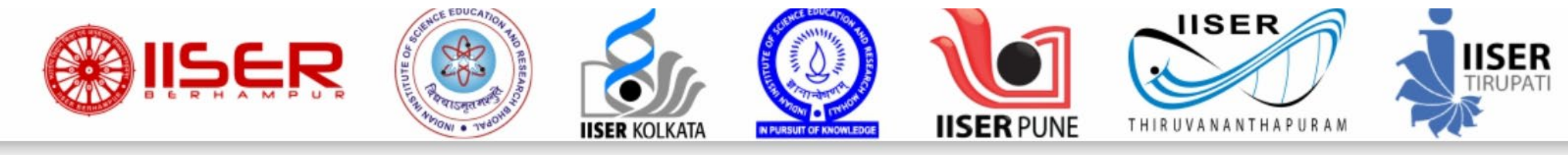

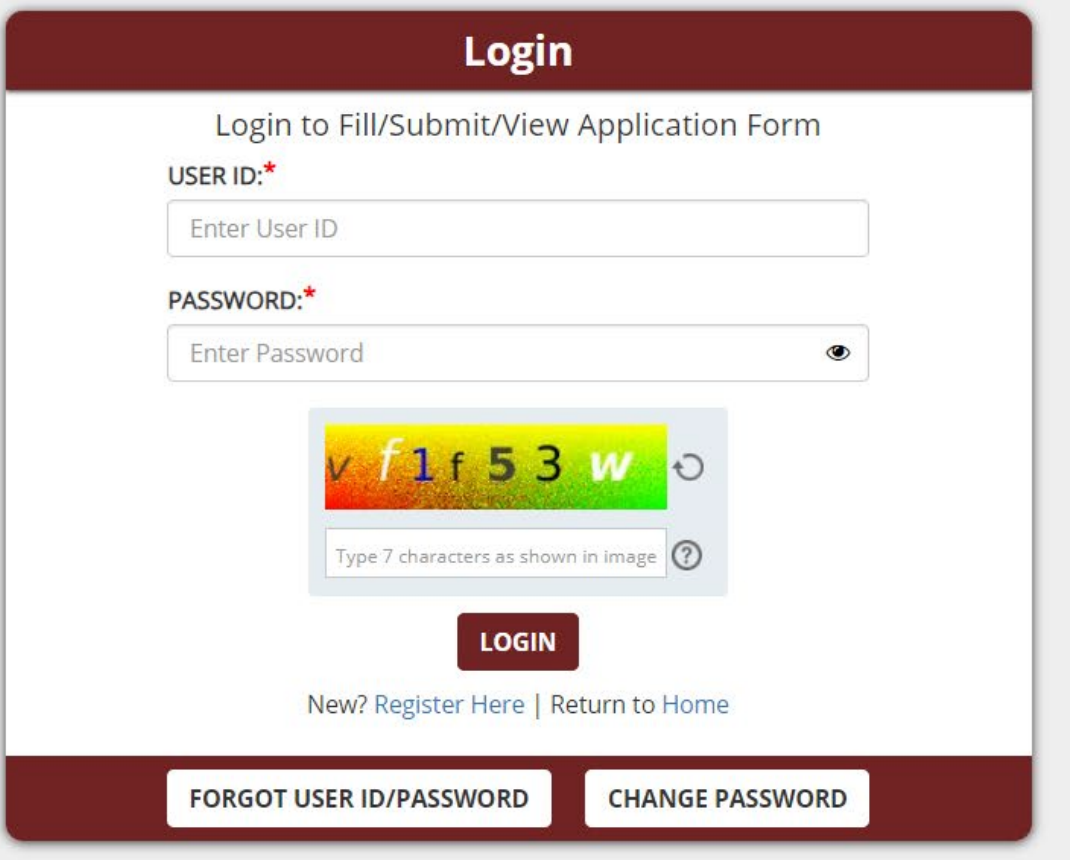

## 2) Click "SUBMIT YOUR PREFERENCES"

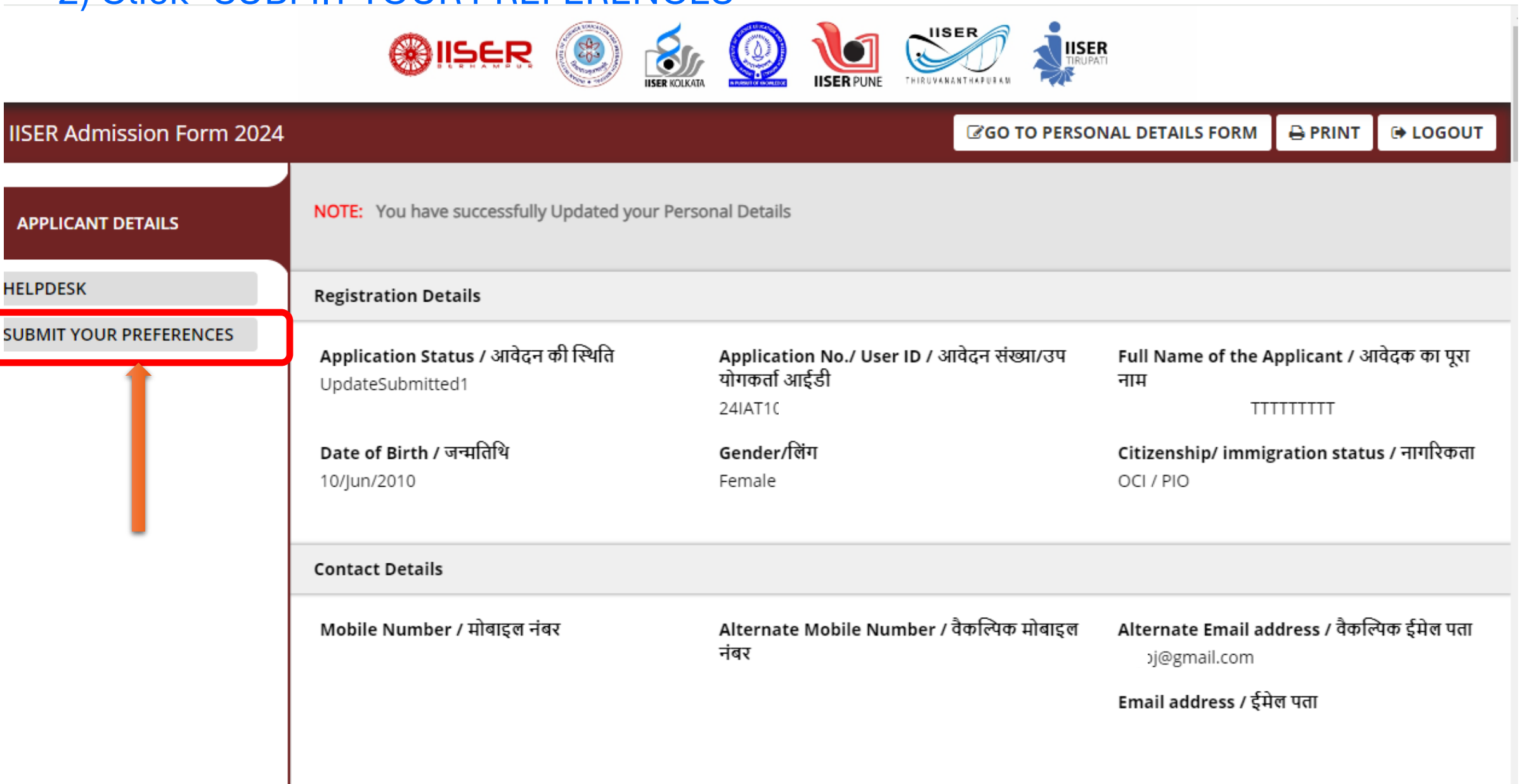

# 3)Next "Click Here to Submit Your Decision"

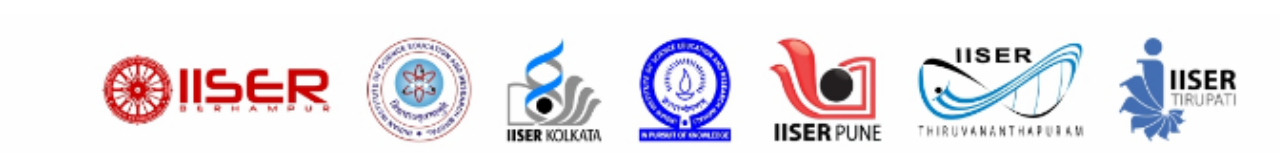

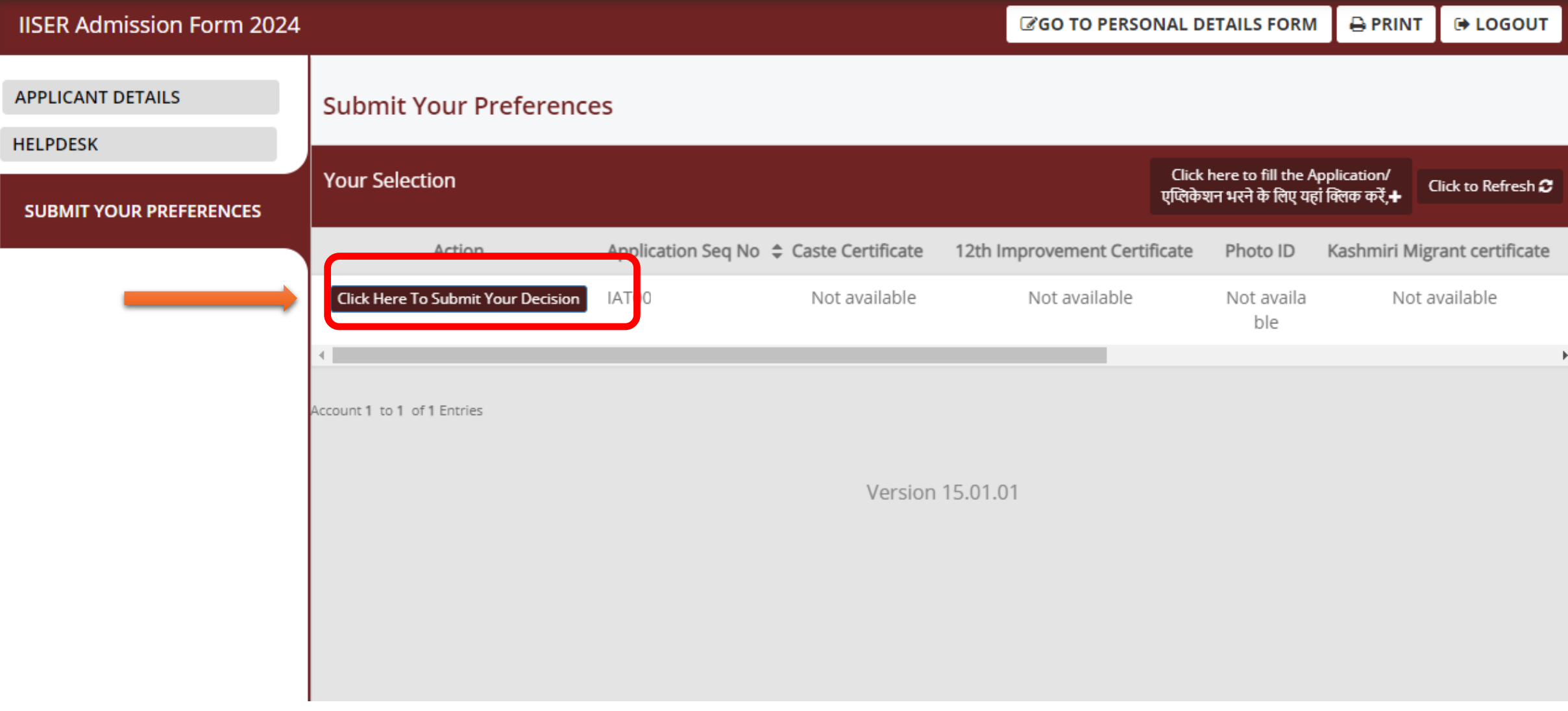

# 4)Next click "OFFER LETTER" to download your offer letter

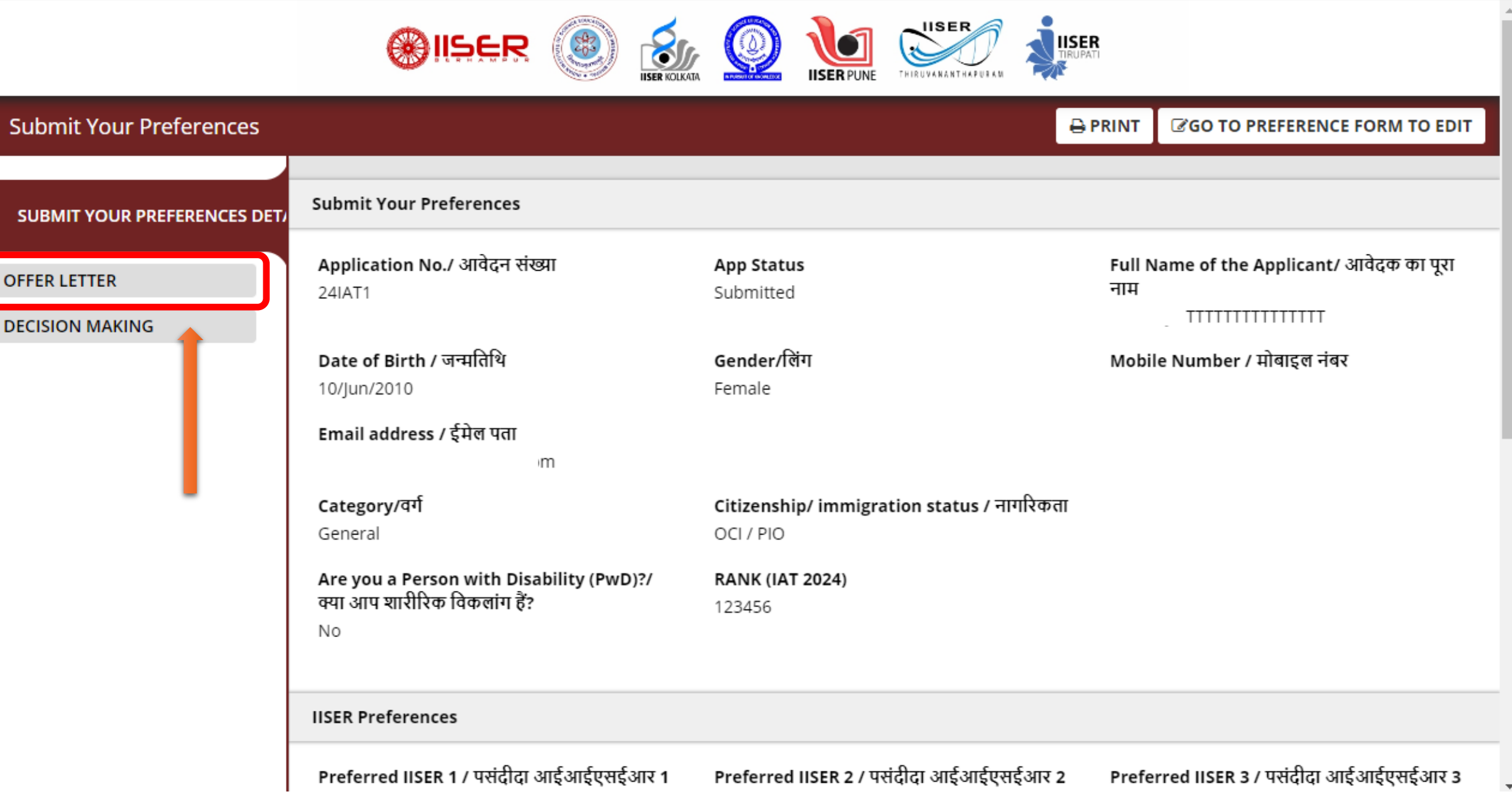

# 5) "Click here to download offer letter"

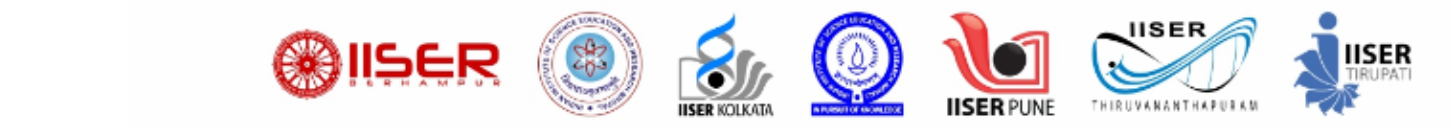

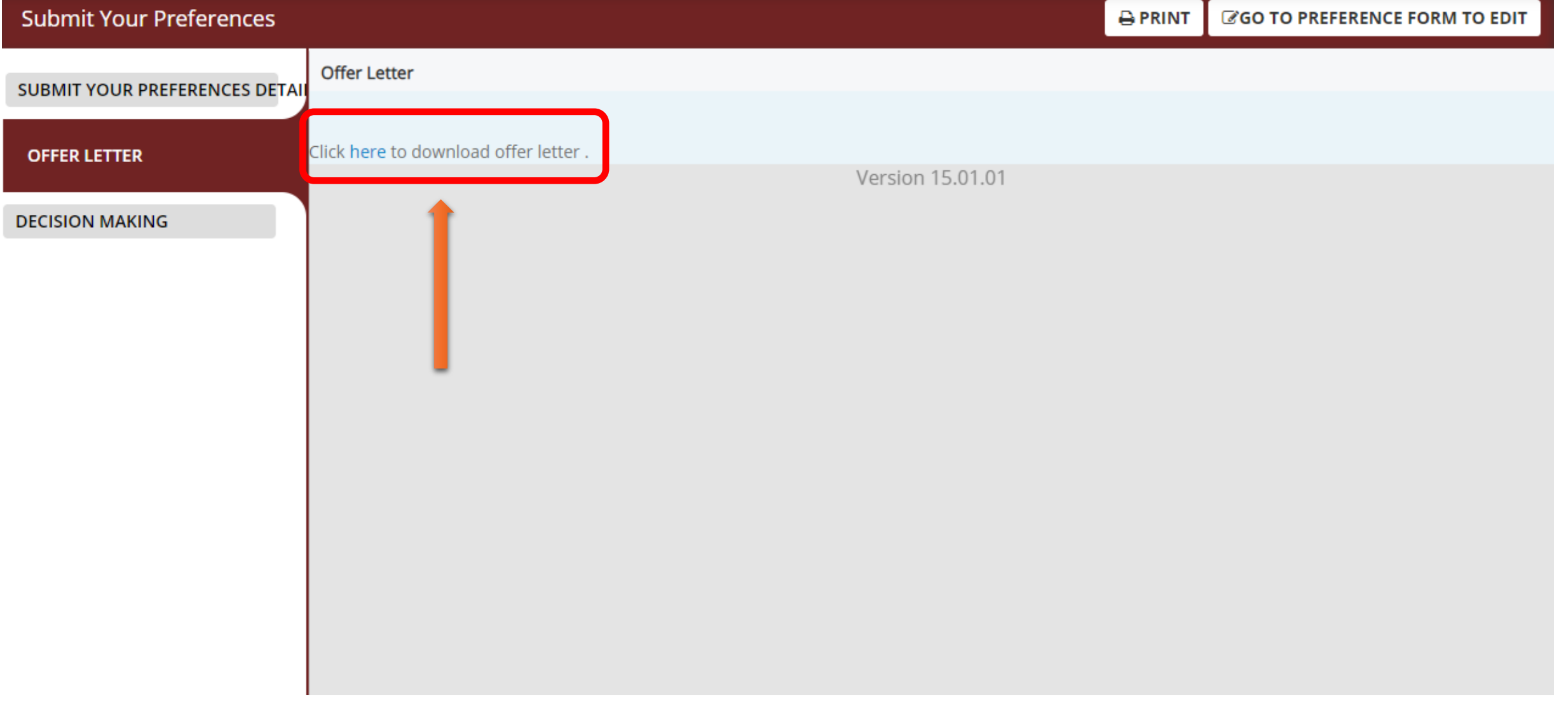

6) You will see this kind of offer letter once you click "Click here to download offer letter". This is a sample offer letter.

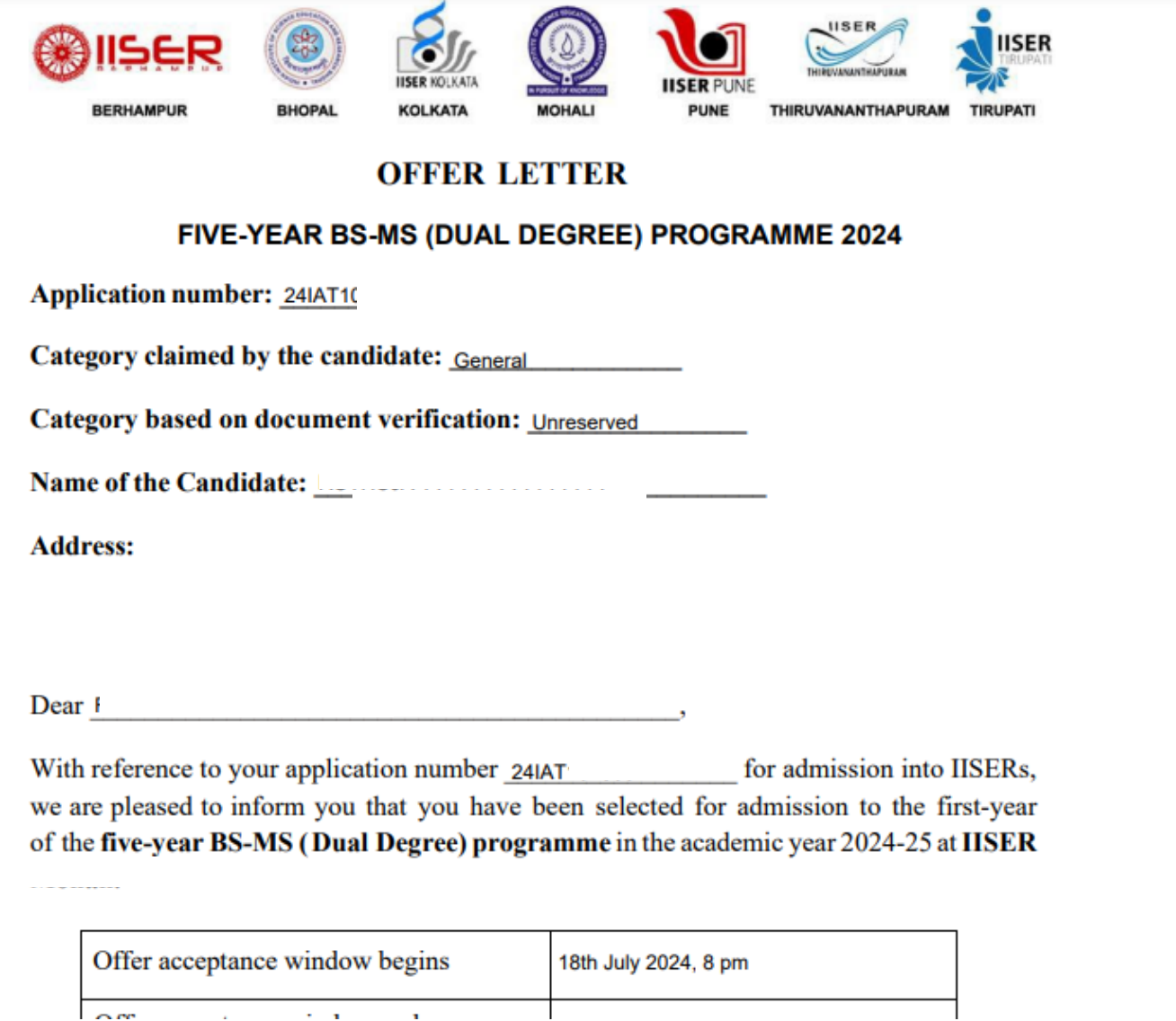

# 7) Click "DECISION MAKING" and then click "Click Here to View Allotted Seat"

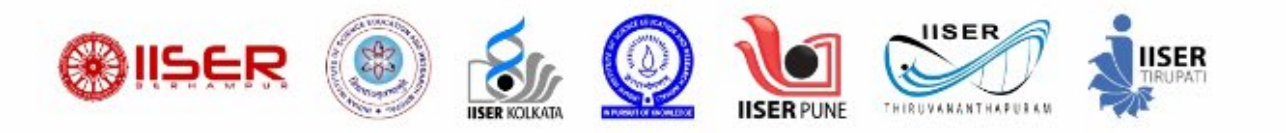

### **Submit Your Preferences**

CGO TO PREFERENCE FORM TO EDIT **A** PRINT

#### **SUBMIT YOUR PREFERENCES DETAIL Decision Making**

OFFFR LETTER

**DECISION MAKING** 

1) Applicants who select 'Accept and Float' will be considered for the subsequent rounds of admission offers. 2) Applicants who select 'Accept and Freeze' will be allotted the accepted seat. They will not be considered for subsequent rounds of admission offe rs.

3) If the Seat Acceptance Fee is not paid before the deadline OR if none of the two options (Accept and Freeze / Accept and Float) is selected by the applicant, then they will not be considered for subsequent rounds of admission offers.

4) The deadline for seat acceptance will NOT be extended. So, you are advised to decide early and make your choice.

5) Once you make the payment, please download the payment receipt or take a screenshot of the payment details. Secure it properly for future ref erence.

### Dear Candidate.

Please note your transaction ID for any future reference. If you accidentally pay twice, we'll refund your extra payment made.

**Click Here To View Allotted Seat** 

### Refresh

### **Your Selection**

the comment approaches and

# 8)Click "Generate OTP" to go to the next page

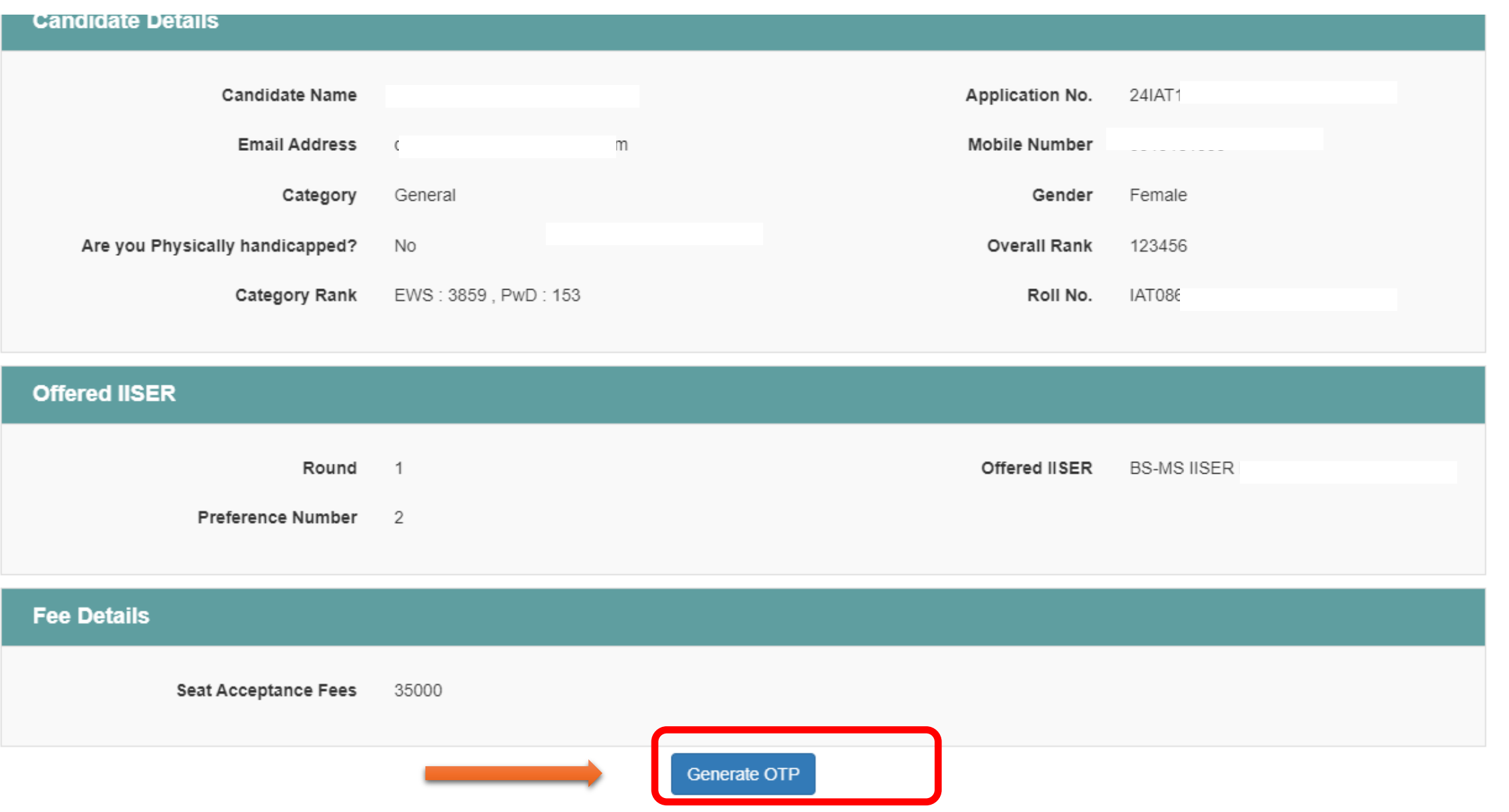

# 9) Enter the captcha to receive the OTP

**Captcha Authentication** 

Note: Please enter the image text in the textbox provided and click on Submit to get OTP.

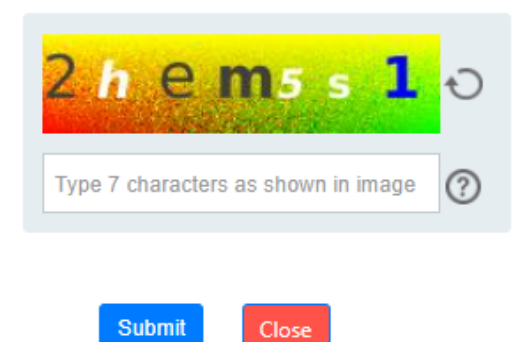

### This captcha will be different for each candidate

# 10) Check your registered mobile number and/or email ID for the OTP

**Authentication** 

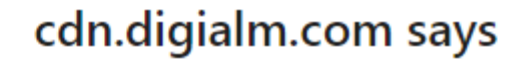

Kindly use OTP received on your Mobile Number and Email id.

OK

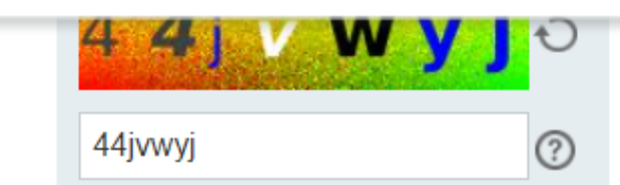

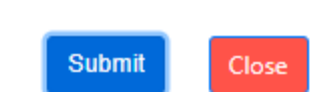

## 11) Validate the OTP received on your registered mobile number and/or email address

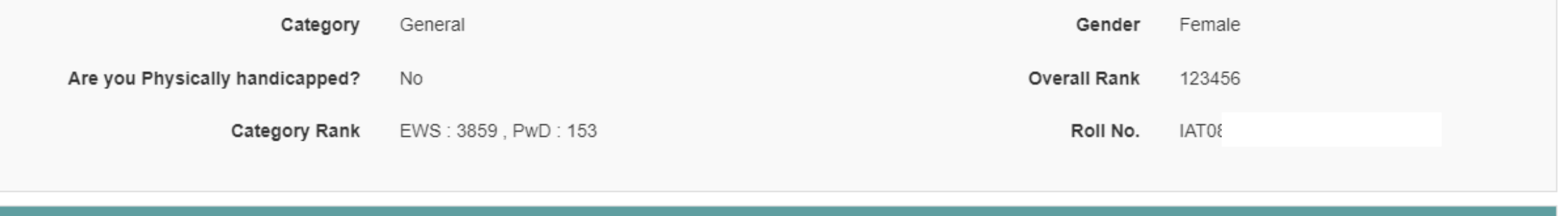

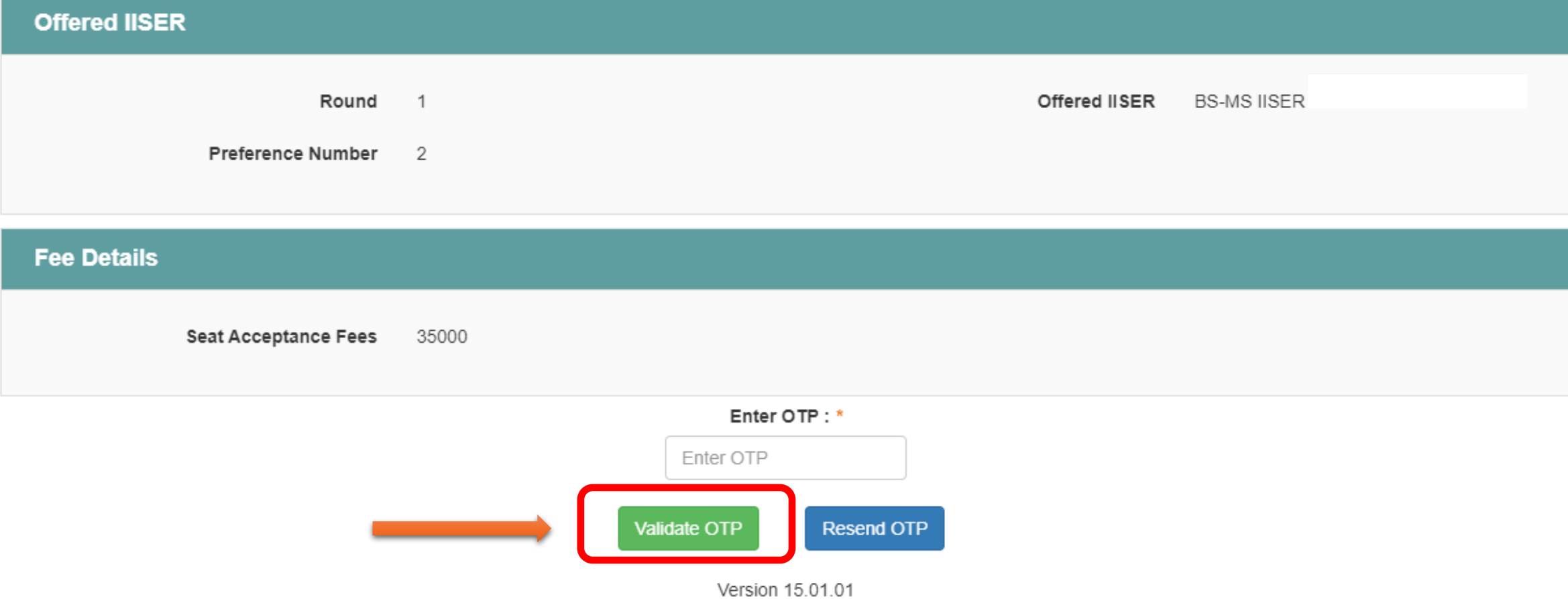

# 12) Once the OTP is validated successfully this pop-up will come

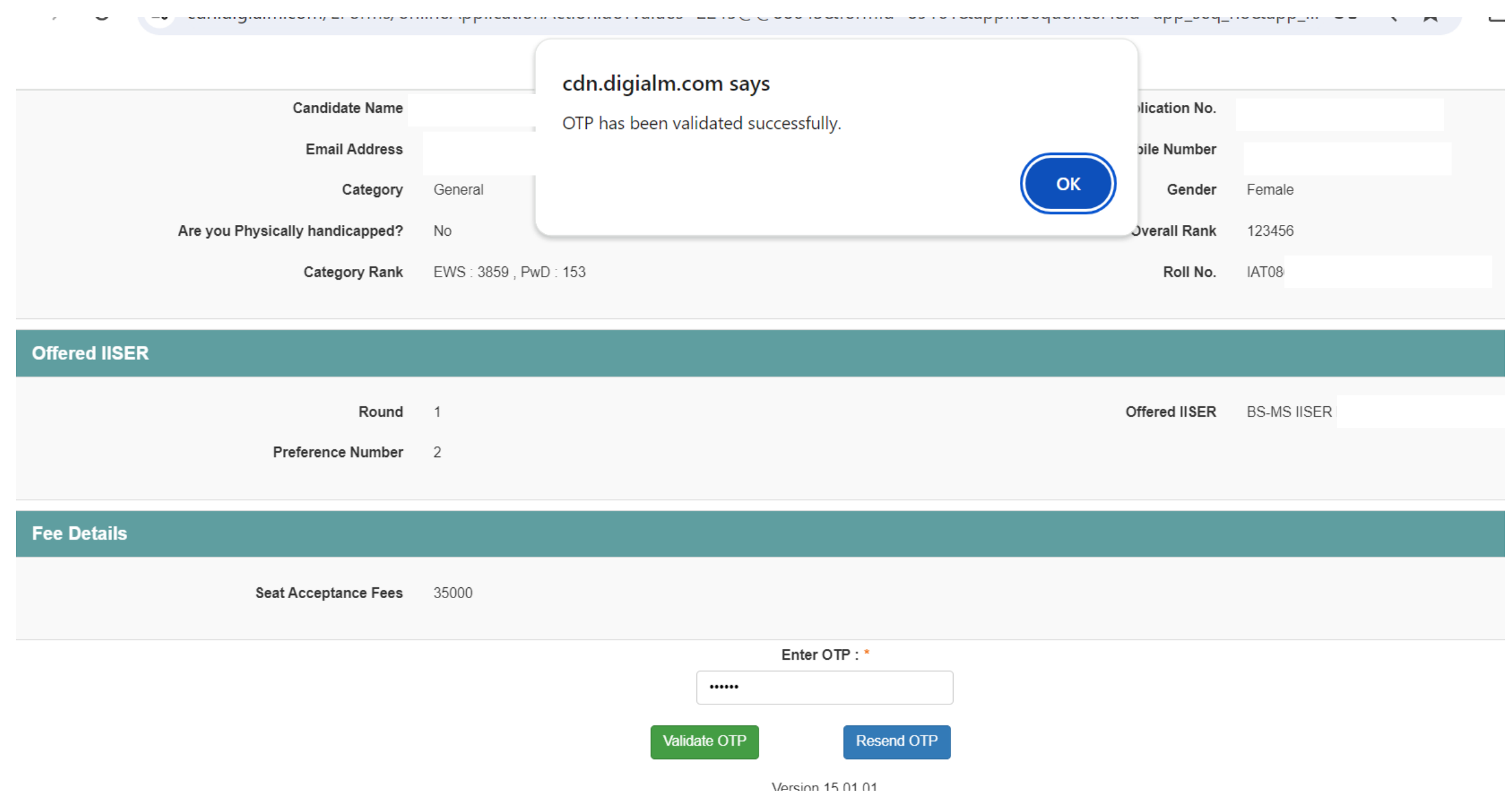

13)After validating the OTP, you need to select one of the options. Candidates who received their 1<sup>st</sup> choice will not see the FLOAT (I WANT TO ACCEPT AND FLOAT MY SEAT PREFERENCE) option

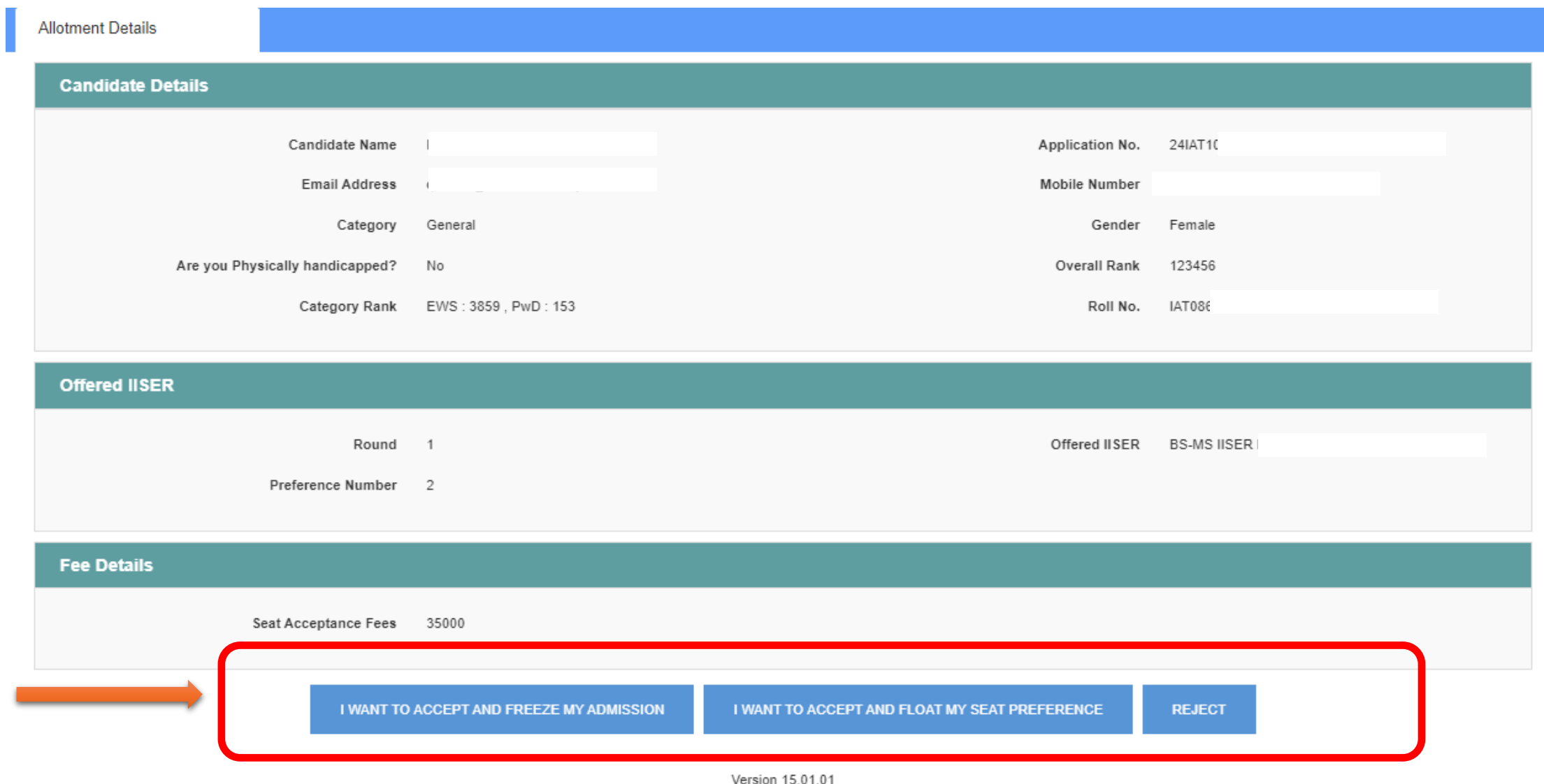

# 14) Please select the option carefully and click "Proceed". Once submitted, NO FURTHER CHANGES WILL BE ALLOWED.

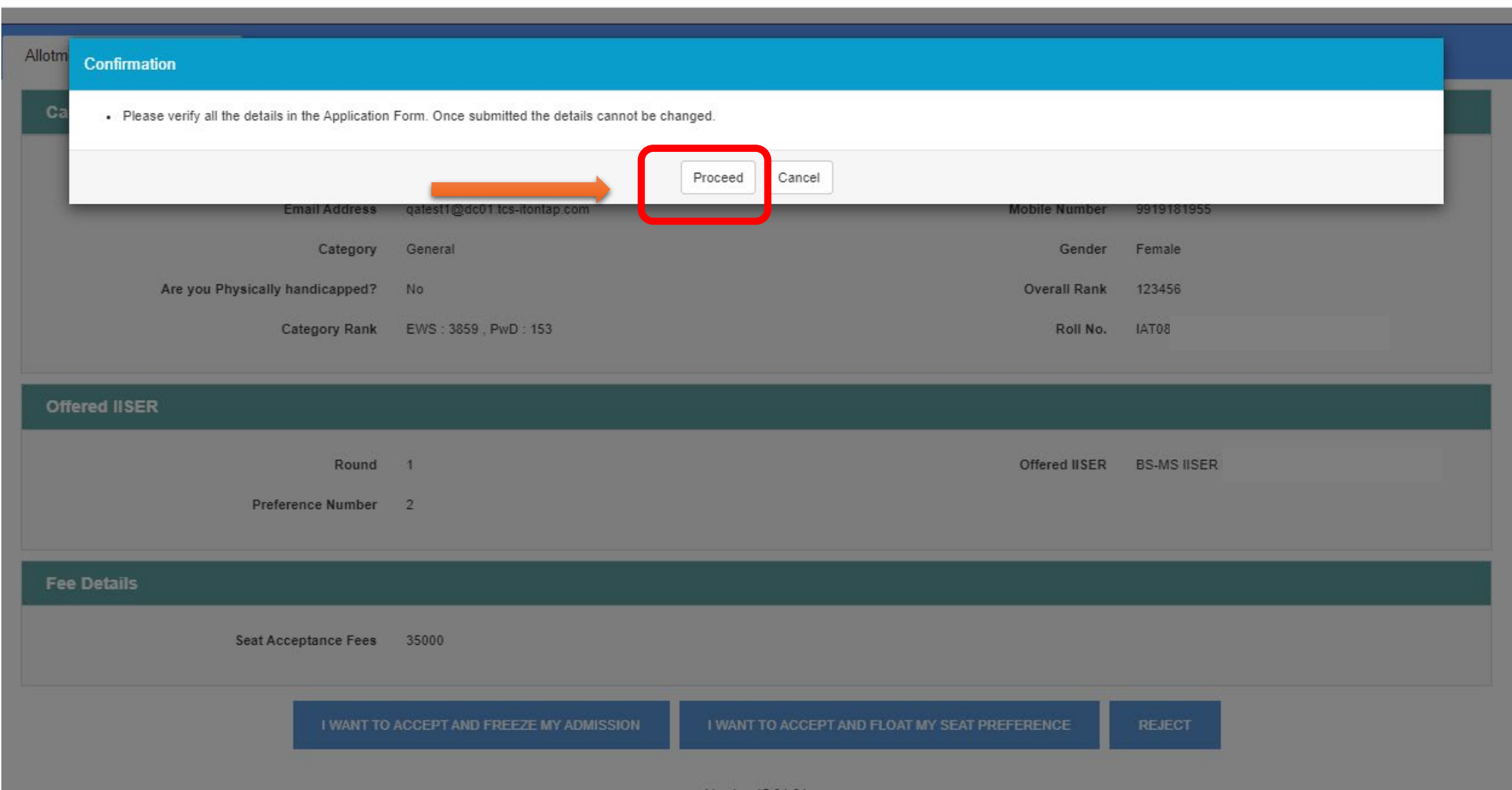

# 15) Pay the Seat Acceptance Fee (SAF) of Rs 35000 or Rs 17500 as applicable

### **DIRECTOR IISERB JAC 2024** Transaction times out in 14:40 mins English  $\mathbf{v}$ **Payment Information ORDER DETAILS** Order #: 65620240719152416690 **Credit Card** RuPay» VISA We Accept: Order Amount 35000.00 **Card Number Debit Cards Total Amount INR 35000.00**  $\overline{\phantom{m}}$ Net Banking **Expiry Date CVV**  $\equiv$  576 Month  $\vee$ Year  $\mathbf{w}$ Wallet I agree with the Privacy Policy by proceeding with this payment. **UPI INR 35000.00** (Total Amount Payable) **Make Payment**

Cancel

Note down the transaction number and other banking details once the SAF has been paid successfully.

# All the best